# 1.申込みサイトより「チケットを申し込む」を選択

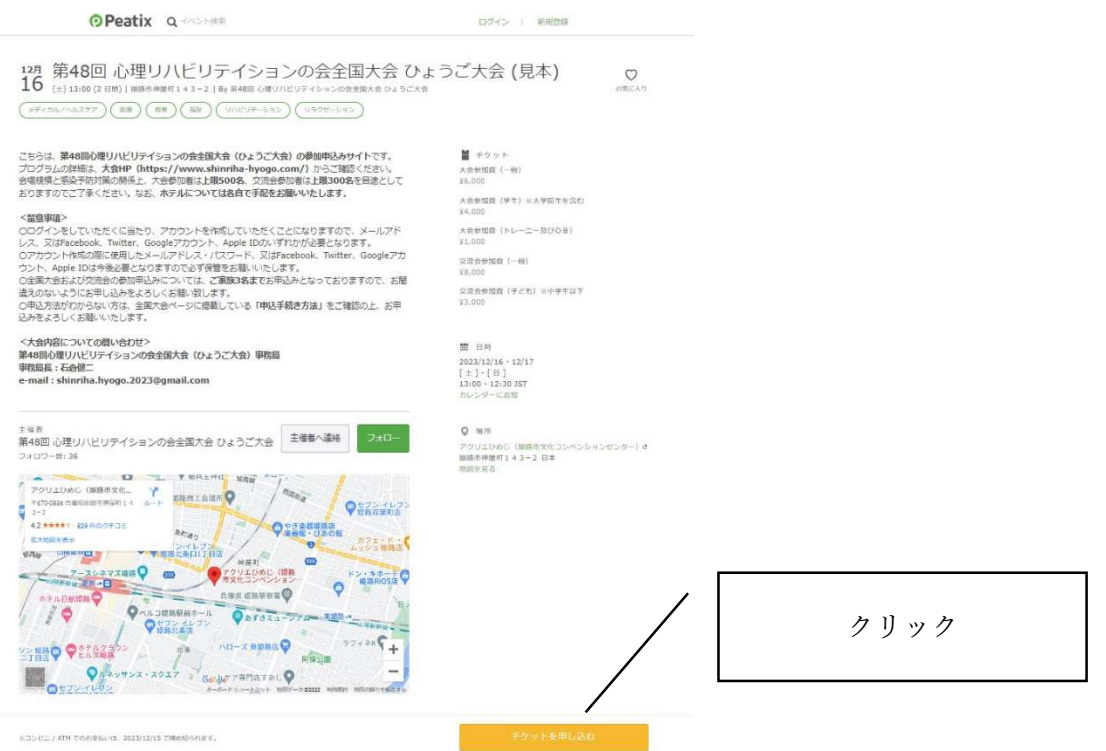

# 2.チケットの枚数を入力後、支払い方法を選択して、「ログインへ進む」を選択

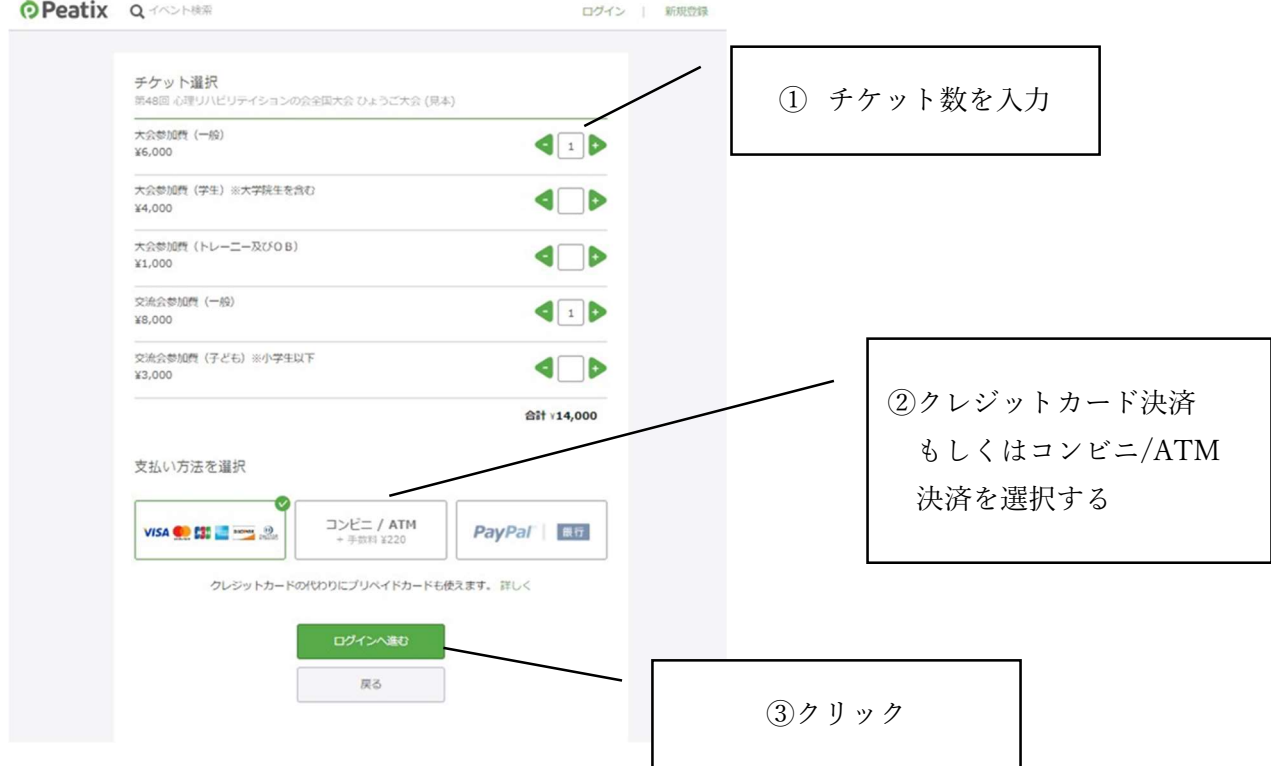

### 3.アカウントを新規に作成する

# ※すでにアカウントを作成されている方は、メールアドレス・パスワード等を入力して「ログイン」をし てください。

(1)「新規登録」を選択

**O** Peatix

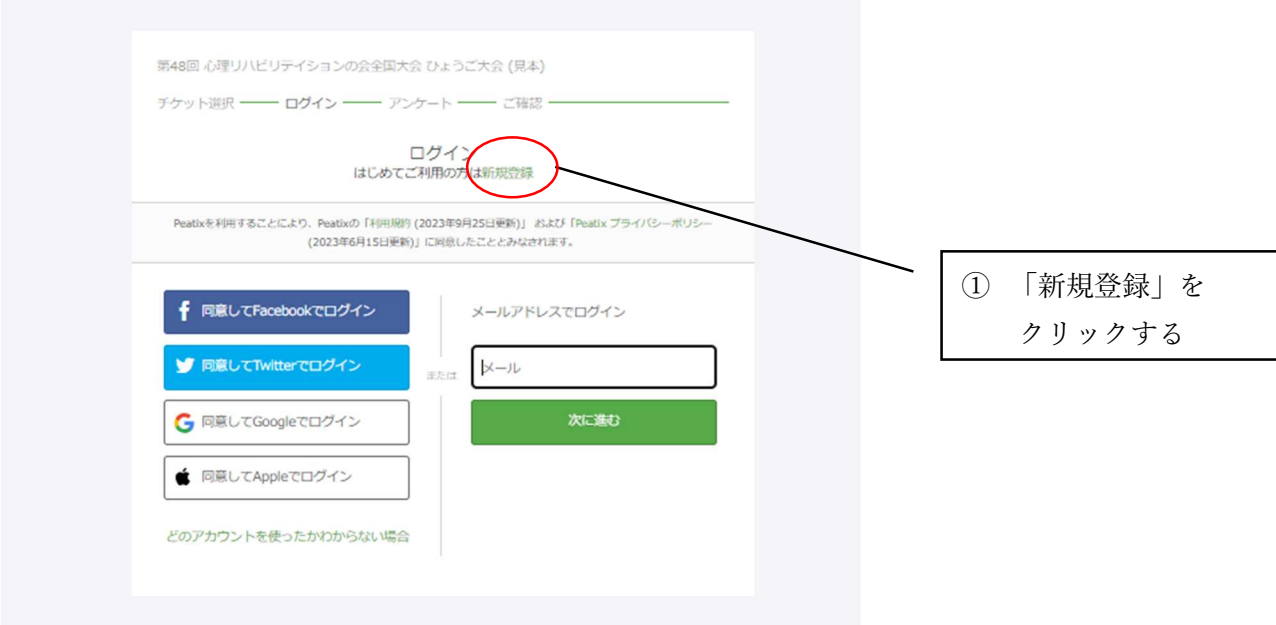

(2)SNS 等のアカウント or メールアドレス・パスワードの入力のどちらかを選択する **O** Peatix

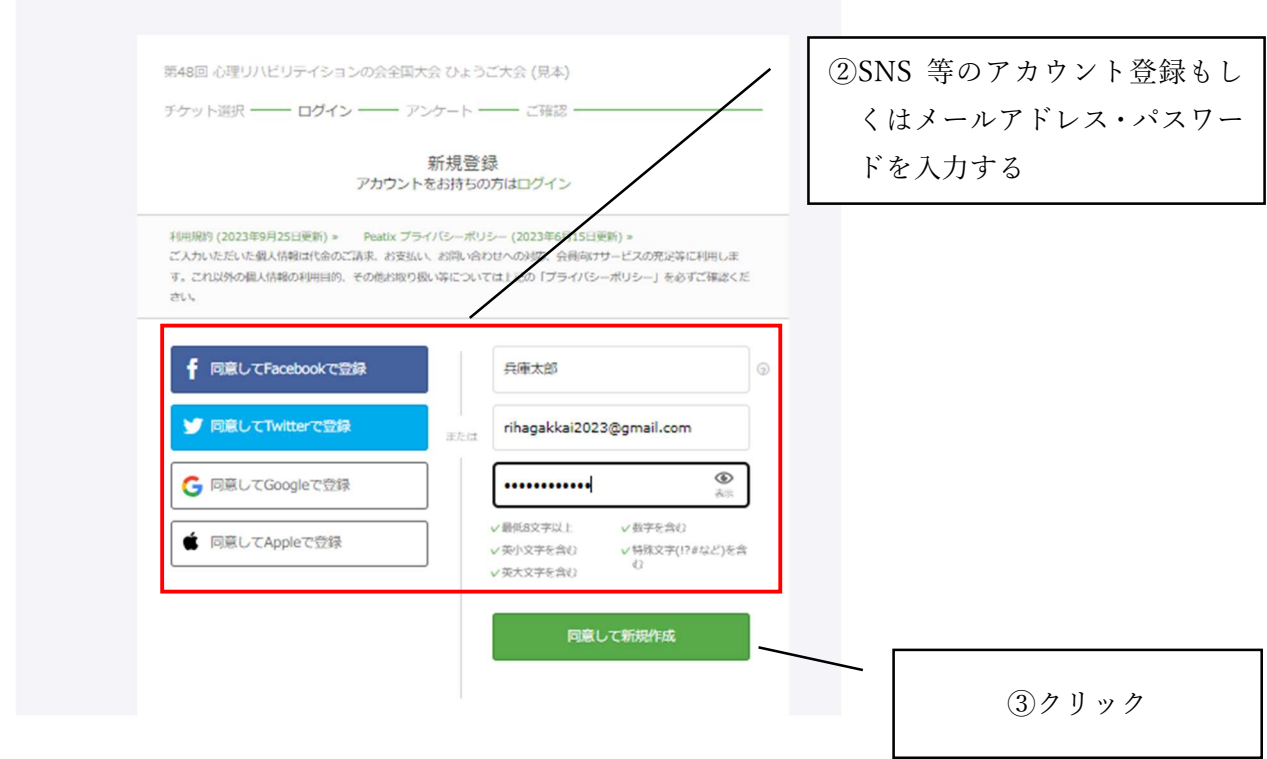

# 4.事前アンケートを入力する

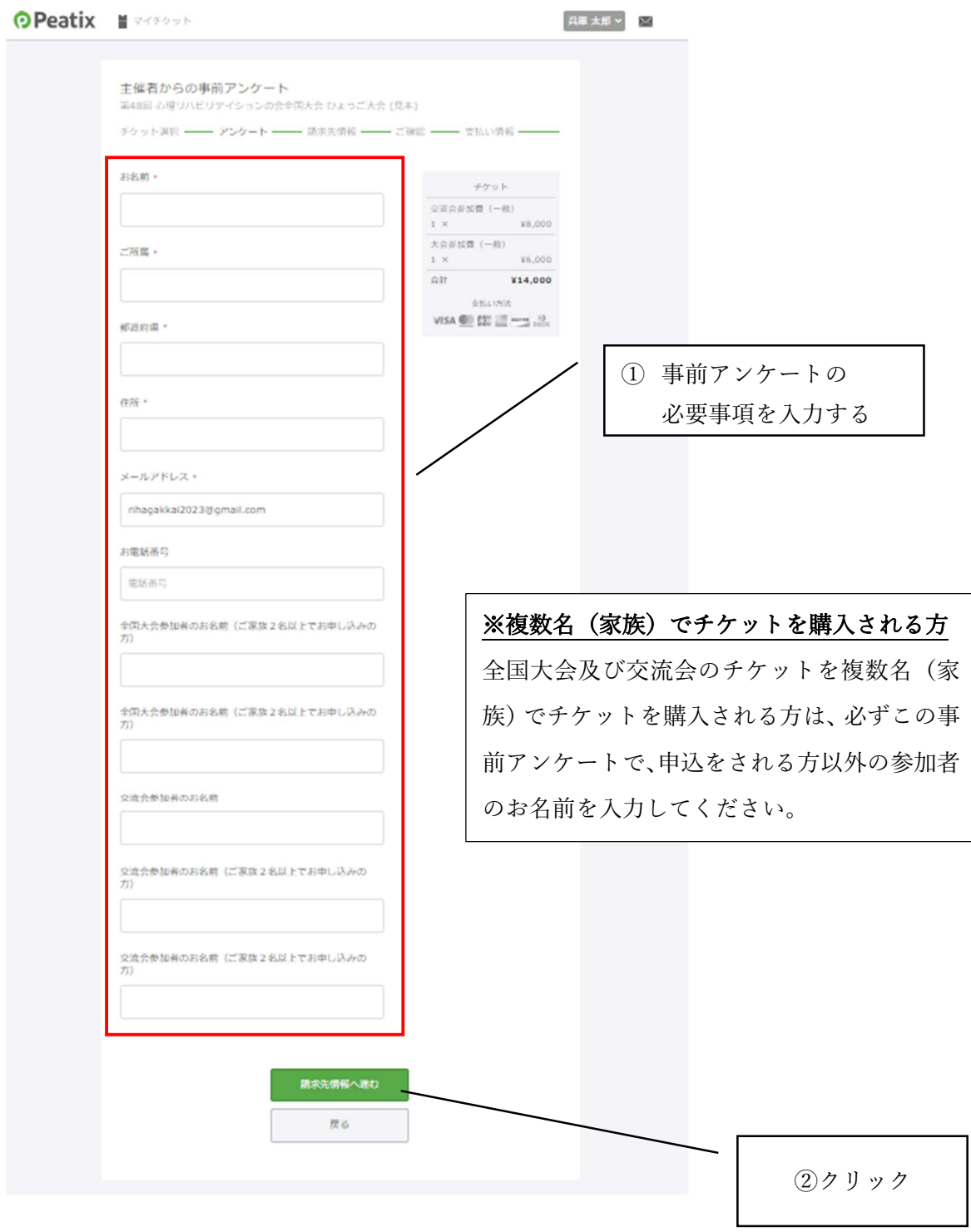

### 5.請求先情報を入力する

### (1)クレジットカードの場合

O Peatix Meritary 兵庫太郎 > | × 請求先情報 ■ オペル IB ★ ★<br>第48回 心理リハビリテイションの会全国大会 ひょうご大会 (見本) チケット選択 -- アンケート -- 請求先情報 -- ご確認 -- 支払い情報 -カード番号 カード番号 VISA CO EST MARINE 19 ① クレジットカードの  $\begin{array}{lll} 1\times & & \text{X8,000}\\ \text{ $\times$} \oplus \text{min}\ & (-\text{\#}) & \\ 1\times & & \text{X6,000} \end{array}$ 有効期限 セキュリティコード 必要事項を入力  $\frac{1 \times 46,000}{1}$  $\boxed{\text{cw}$ 月/年 支払い方法 確認方法 ■ カード情報を登録して次回以降使用する ②クリック 戻る

#### 次に下の画面が表示される

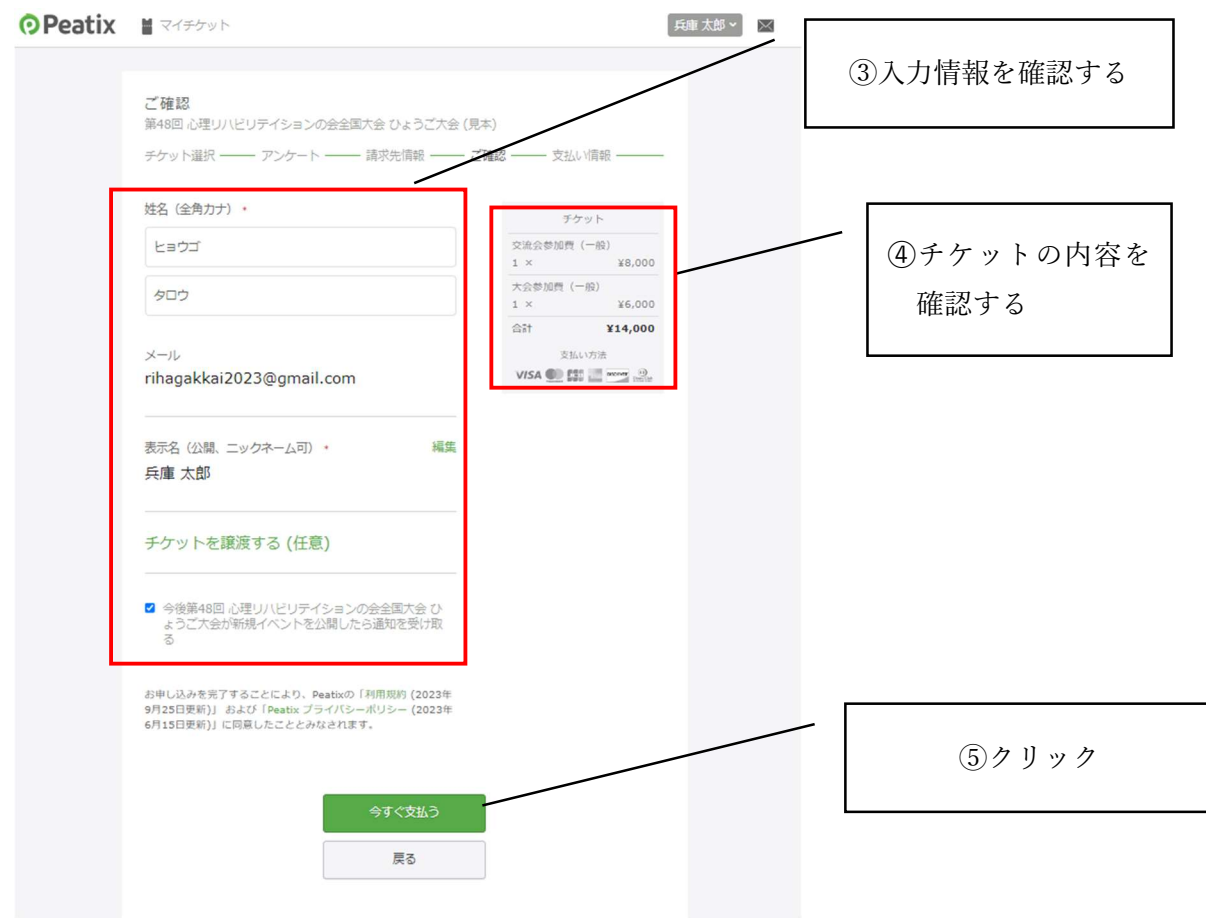

#### 最後下の画面が表示される

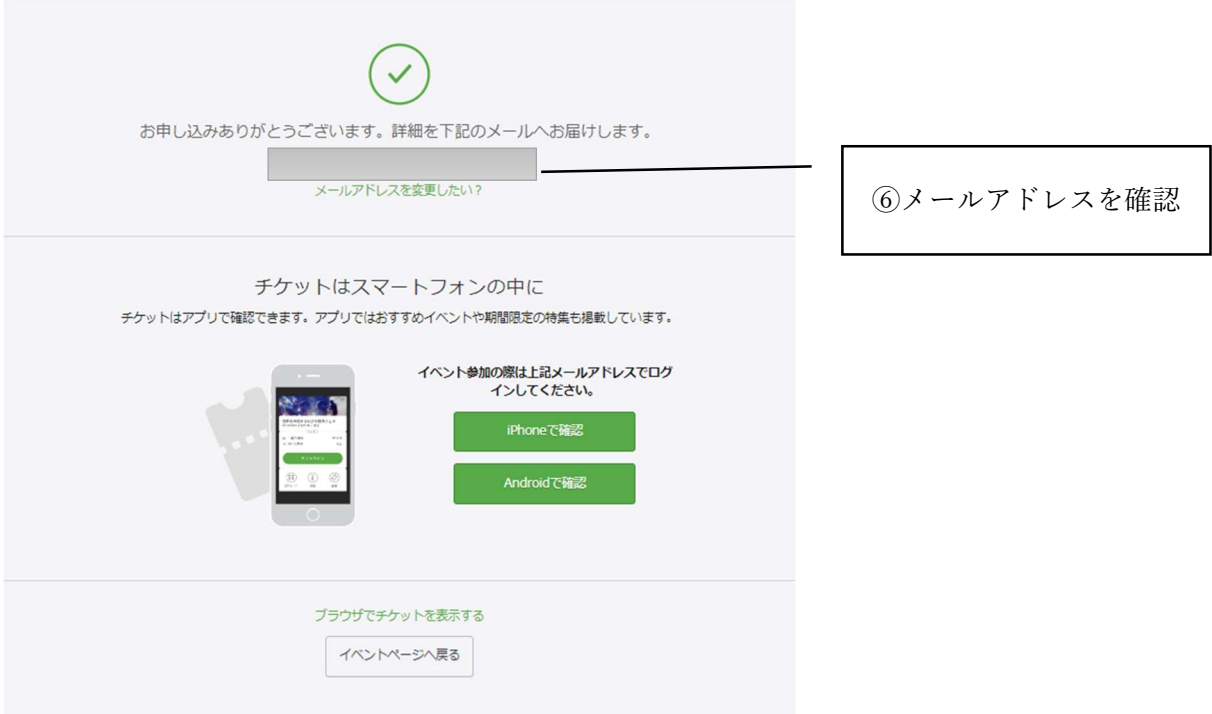

この画面が表示された申し込みは終了です。登録されたメールアドレスよりご確認ください。

# (2)コンビニ/ATMの場合

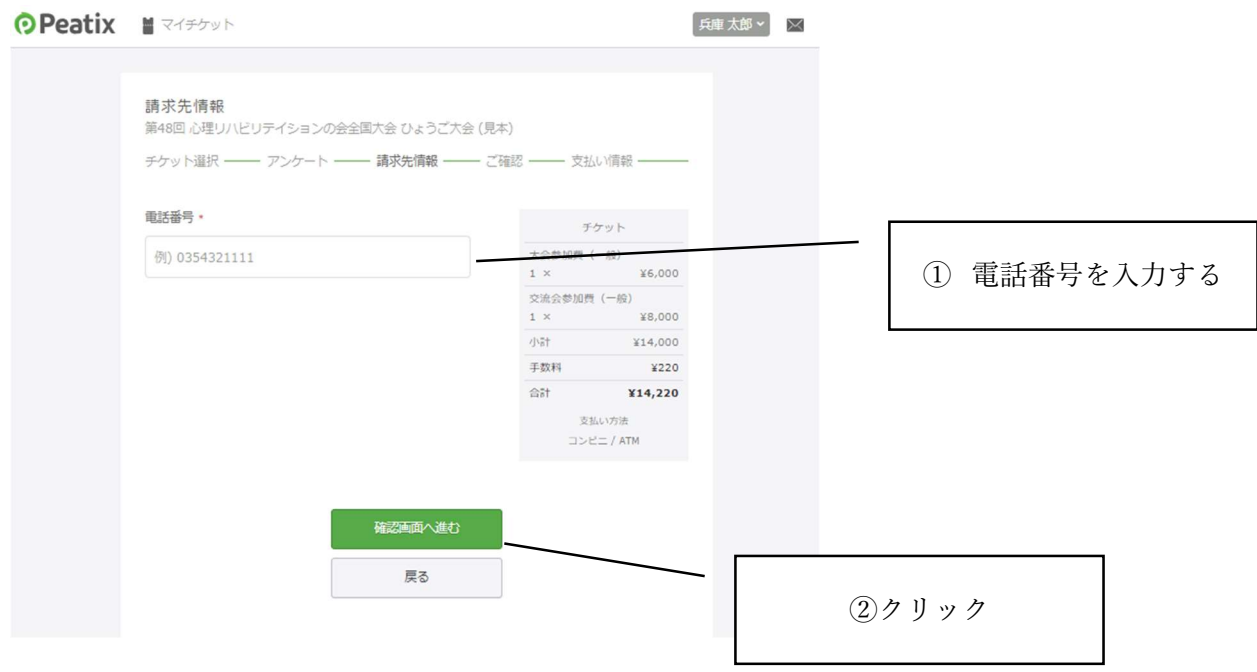

#### 次に下の画面が表示される

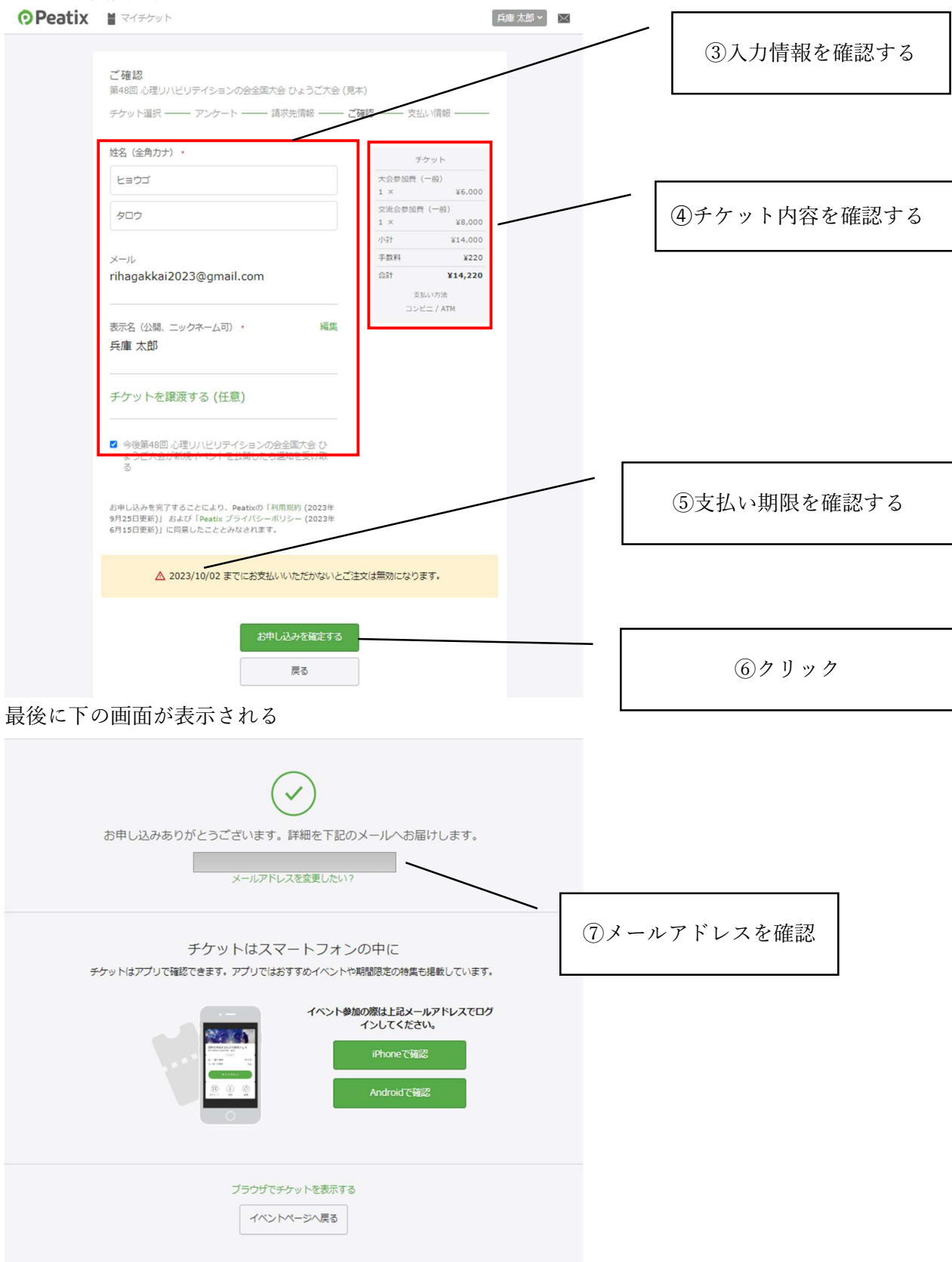

この画面が表示された申し込みは終了です。登録されたメールアドレスよりご確認ください。